## System Config > Text Message

Last Modified on 03/14/2019 12:08 pm EDT

The Text Message screen is where API information can be added for texting integration. To enable text messaging with parents, a third party vendor is needed. For more information on the vendors and required information, click here .

## Setting Up Text Messaging

Once the necessary information is gathered from the vendor, the text messaging can be setup in the system. Follow the steps below:

1. Click Setup, then select System Config

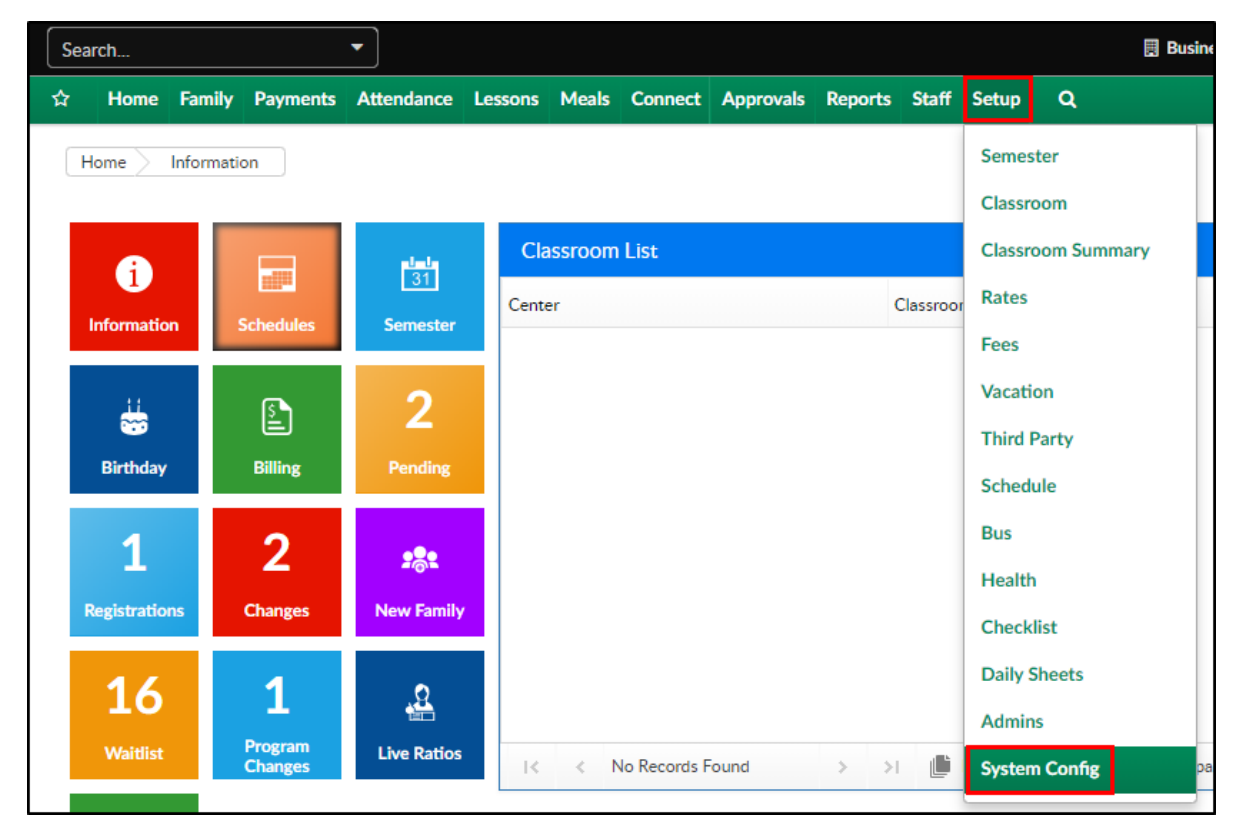

2. Click the Text Message tile

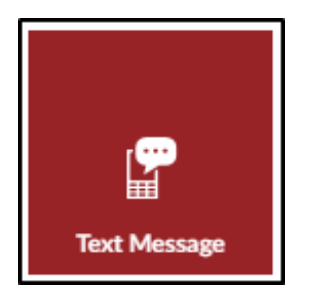

3. Complete the Setup Text Message Account section

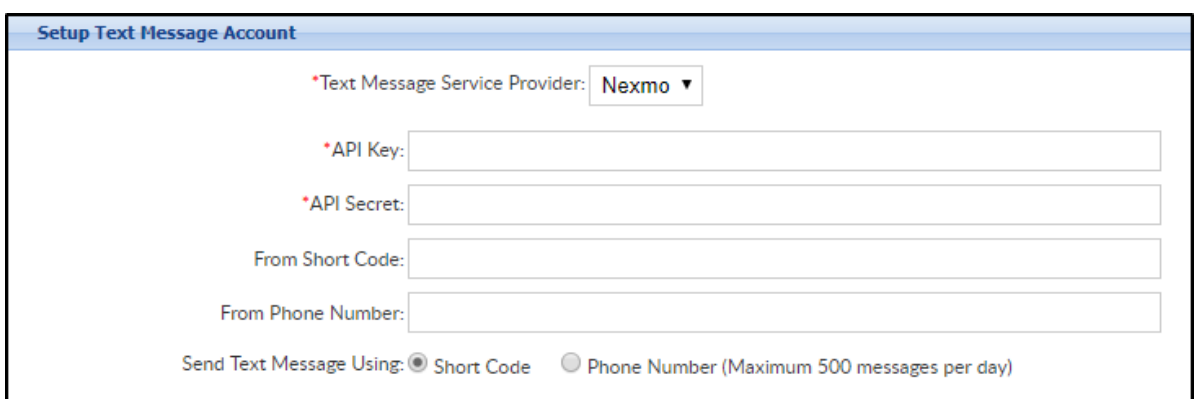

- Text Message Service Provider select the vendor from the dropdown
- API Key enter the API Key provided by the vendor
- API Secret enter the API Secret provided by the vendor
- From Short Code enter the short code, if applicable
- From Phone Number enter the phone number the texts will be sent from, if applicable
- Send Text Message Using select if the texts will be coming from a short code or a phone number
	- Short Code
	- **Phone Number**
- 4. Click Save
- 5. Once the text messaging account is set up, click here for instructions on how to send a message